Section 1 System Access & User Interface

# SECTION 2

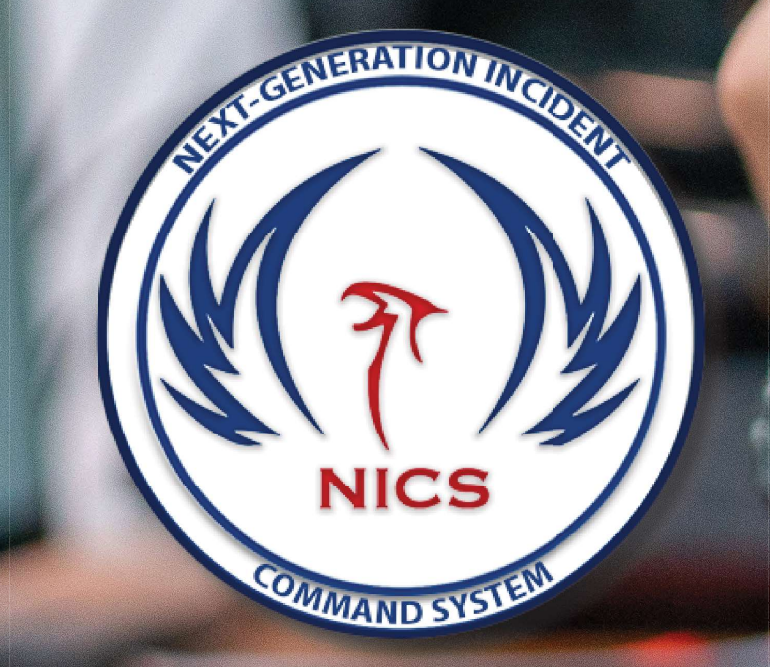

# Drawing on the Map

11 NICS Training Document 002 (ND-T002)

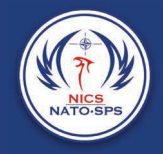

 $\begin{picture}(20,10) \put(0,0){\line(1,0){10}} \put(15,0){\line(1,0){10}} \put(15,0){\line(1,0){10}} \put(15,0){\line(1,0){10}} \put(15,0){\line(1,0){10}} \put(15,0){\line(1,0){10}} \put(15,0){\line(1,0){10}} \put(15,0){\line(1,0){10}} \put(15,0){\line(1,0){10}} \put(15,0){\line(1,0){10}} \put(15,0){\line(1,0){10}} \put(15,0){\line(1$ 

 $99$ 

Workspace Mobile Test Room

0

### **Draw**  $\times$  $\overline{\mathbf{Y}}$ Q T K P

Drawing is one of the primary methods of communication in NICS. When information needs to be transmitted quickly and efficiently, a sketch on the map is often the most effective.

**Deal** 

To begin drawing, select the draw icon  $\frac{1}{\text{max}}$  from the main toolbar to access the draw panel.

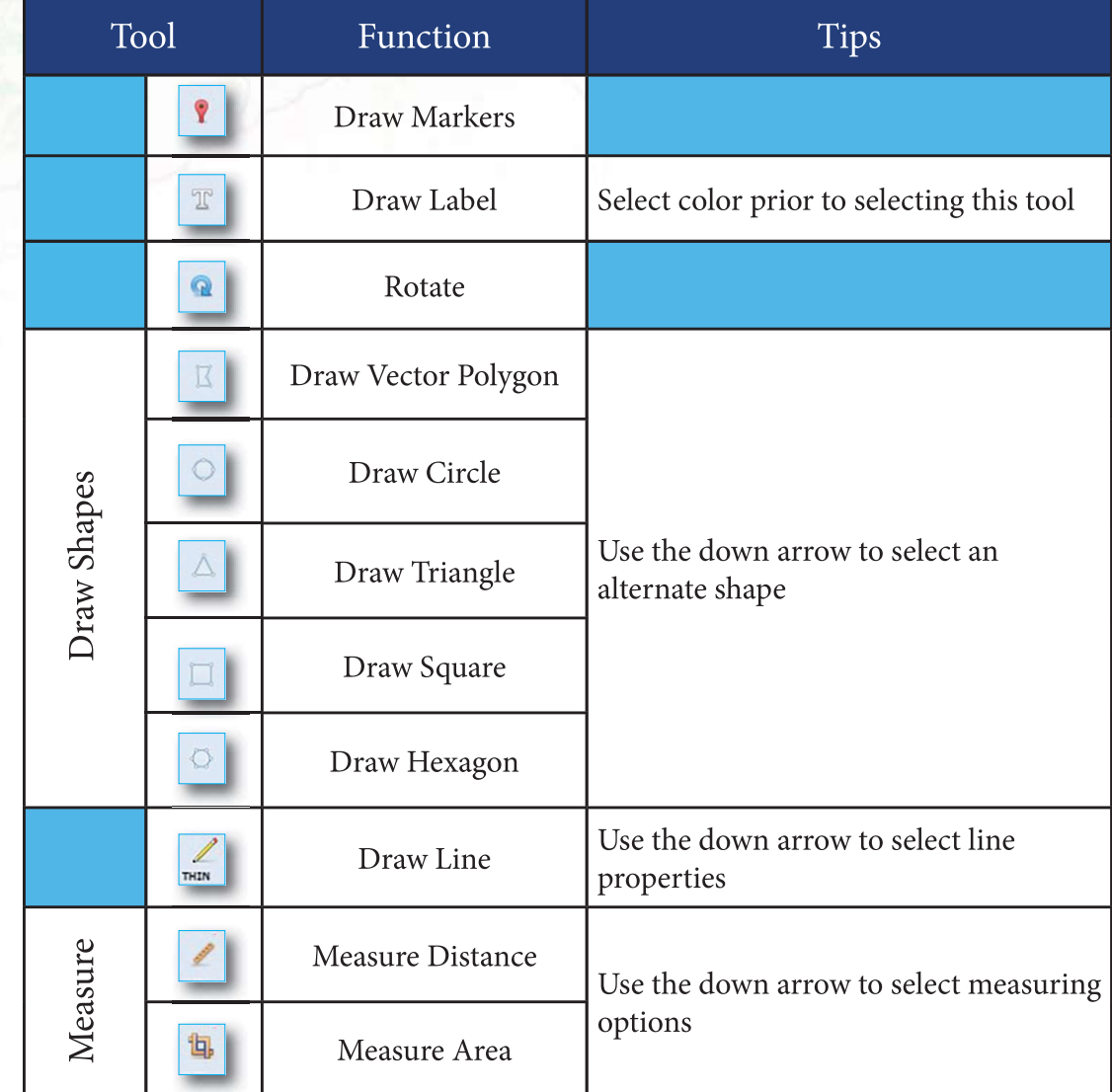

# Adding Markers or Symbols

organization's symbology to a map layer. In order to add markers or symbols to a map layer: Section 2 Drawing on the Section 2 Drawing on the Markers or Symbols of Section 2 Drawing on the Crement Agencies and Organizations use symbology and map markers to cate different things. The draw marker feature allows you

This will display all the available markers that are currently loaded in to NICS.

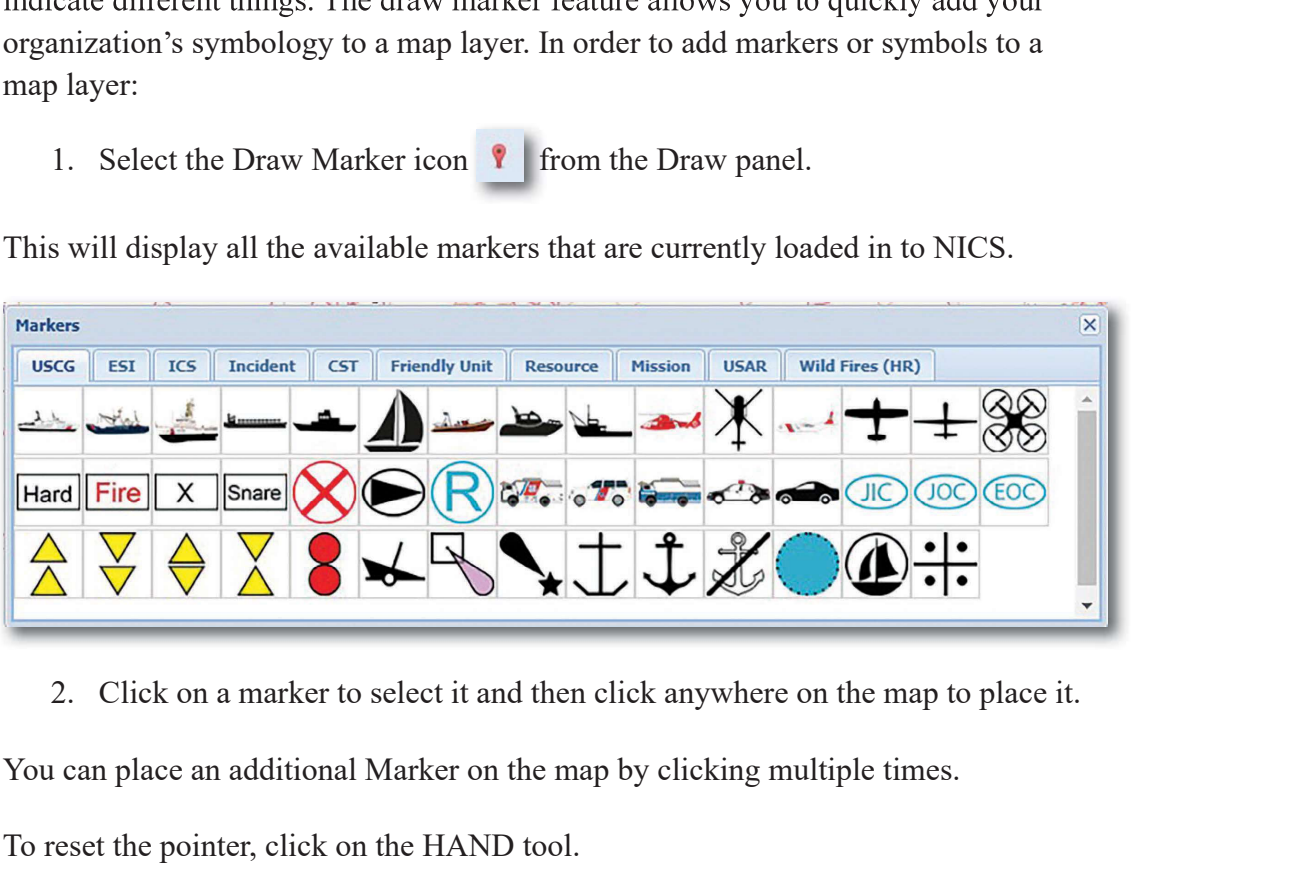

You can place an additional Marker on the map by clicking multiple times.

To reset the pointer, click on the HAND tool.

Note: All markers can be rotated on the map layer by using the rotate icon in the Draw Panel. (See Rotate section)

### Marker Details

Information about the marker you have placed can be viewed by simply selecting the marker. Once selected, a Feature Detail window will open. You can also select lines, shapes, or labels. These details include: object type, user, last updated, layer number, and comments. Comments may be added using the Edit button. Photos may also be added using the Add Photo option.

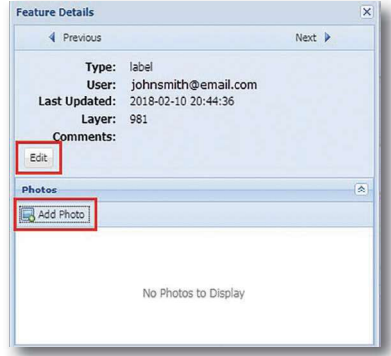

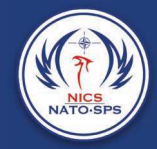

# Adding Label

The Label tool enables you to put a text label anywhere on the map.

- Adding Label<br>
1. From the Draw panel, click  $\frac{1}{2}$  to display the Label window.<br>
2. Type your label text and choose the font size.<br>
3. Click OK.<br>
4. Click the map where you want your text displayed. Adding Label<br>
Anding Label<br>
The Label tool enables you to put a text label anywhere on the map.<br>
1. From the Draw panel, click  $\frac{2}{\sqrt{n}}$  to display the Label window.<br>
2. Type your label text and choose the font size.<br>
3
- 
- 
- 

Adding Label<br>
Anding Label<br>
The Label tool enables you to put a text label anywhere on the map.<br>
1. From the Draw panel, click  $\frac{T}{T}$  to display the Label window.<br>
2. Type your label text and choose the font size.<br>
3. C Adding Label<br>
Analysis of the Label dool enables you to put a text label anywhere on the map.<br>
1. From the Draw panel, click  $\frac{1}{2}$  to display the Label window.<br>
2. Type your label text and choose the font size.<br>
3. Cl Like a marker, you can place the text anywhere on the map. You may also place additional copies of the text on the map by clicking multiple times.

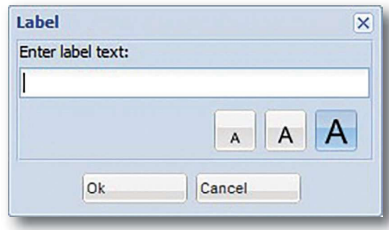

### Rotate

Many markers are rotatable after being placed on the map. From the Draw panel, click  $\boxed{\circled{a}}$ , then click on the marker you want to rotate. Use the guide to align your marker accordingly. To reset the pointer, click on the hand tool.

# Drawing Shapes

The shapes tool enables you to create a shape with a solid border and translucent center. Use the down arrow below the shapes tool to select the shape you wish to draw: polygon, circle, triangle, square, or hexagon.

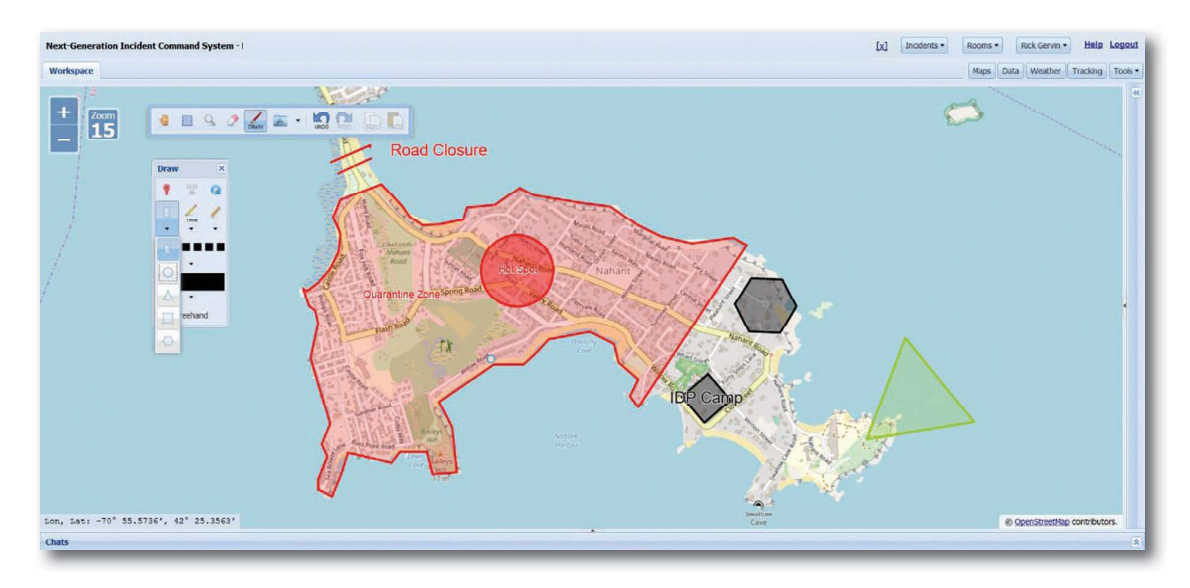

#### Draw a polygon:

**Section 2 Drawing**<br> **Contains 1. Alternatively, holding down the map where you want the first line segment<br>
Alternatively, holding down the mouse button and dragging across the m<br>
is shape to automatically adjust to the** (Alternatively, holding down the mouse button and dragging across the map causes the shape to automatically adjust to the mouse position.) **Example 18.1**<br> **EXECUTE:** Release the map where you want the first line segment<br>
1. Click  $\overline{K}$ , then click the map where you want the first line segment<br>
Alternatively, holding down the mouse button and dragging acro Section 2 Drawing<br>
3. Click **E**, then click the map where you want the first line segment<br>
1. Click **E**, then click the map where you want the first line segment<br>
Alternatively, holding down the mouse button and dragging a **Example 10.** Section 2 Drawing on the Map<br>
1. Click  $\frac{R}{I}$ , then click the map where you want the first line segment to begin.<br>
Alternatively, holding down the mouse button and dragging across the map causes<br>
is shape **Example 18.1**<br> **Example 10.** Section 2 Drawing<br>
2. Click  $\boxed{8}$ , then click the map where you want the first line segment<br>
Alternatively, holding down the mouse button and dragging across the m<br>
2. Release the mouse but **Section 2 Drawing**<br>
3. Click  $\boxed{K}$ , then click the map where you want the first line segment<br>
Alternatively, holding down the mouse button and dragging across the m<br>
2. Release the mouse button to end a line segment.<br> 1. Click  $\lfloor \frac{16}{5} \rfloor$ , then click the map where you want the first line segment to begin.<br>
Alternatively, holding down the mouse button and dragging across the map causes<br>
ce shape to automatically adjust to the mouse Alternatively, holding down the mouse button and dragging across the map<br>
e shape to automatically adjust to the mouse position.)<br>
2. Release the mouse button to end a line segment.<br>
3. Double-click to end the polygon.<br>
o

- 
- 

To reset the pointer, click on the hand tool.

#### Draw a circle:

- 2. Release the mouse button to end a line segment.<br>
3. Double-click to end the polygon.<br>
3. Double-click to end the polygon.<br> **Praw a circle:**<br>
1. Click **o**, then click the map where you want the center of the circl<br>
2. D **Example 11.** Click  $\overline{)}$ , then click the map where you want the center of the circle.<br>
2. Drag the mouse until the circle is the size you need.<br>
3. Click to end the circle creation.<br> **Praw a triangle:**<br>
1. Click  $\triangle$ , **Example:**<br>
2. Click  $\overline{\circ}$ , then click the map where you want the center of the circle<br>
2. Drag the mouse until the circle is the size you need.<br>
3. Click to end the circle creation.<br> **Praw a triangle:**<br>
1. Click  $\triangle$ , 1. Click  $\circ$ , then click the map where you want the center of the circl<br>2. Drag the mouse until the circle is the size you need.<br>3. Click to end the circle creation.<br> **or eset the pointer, click on the hand tool.**<br> **Praw**
- 
- 

To reset the pointer, click on the hand tool.

#### Draw a triangle:

- **Example:**<br>
1. Click  $\Delta$ , then click the map where you want the center of the triangle.<br>
2. Drag the mouse until the triangle is the size you need.<br>
3. Click to end the triangle creation.<br> **Praw a square:**<br>
1. Click  $\Box$ **Example:**<br>
2. Click  $\triangle$ , then click the map where you want the center of the triangle<br>
2. Drag the mouse until the triangle is the size you need.<br>
3. Click to end the triangle creation.<br> **Praw a square:**<br>
1. Click  $\Box$ , 1. Click  $\triangle$ , then click the map where you want the center of the trian<br>2. Drag the mouse until the triangle is the size you need.<br>3. Click to end the triangle creation.<br>2. Click to end the triangle creation.<br>**Praw a squ**
- 
- 

To reset the pointer, click on the hand tool.

#### Draw a square:

- 
- 
- 

To reset the pointer, click on the hand tool.

#### Draw a hexagon:

- 
- 
- 

To reset the pointer, click on the hand tool.

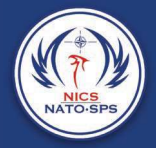

## Freehand & Update

While drawing, it is possible to free draw by holding down the shift key. You can also select the Freehand icon that opens once you click either the Line tool or the Polygon tool. This feature also works while drawing with the Vector Polygon tool.

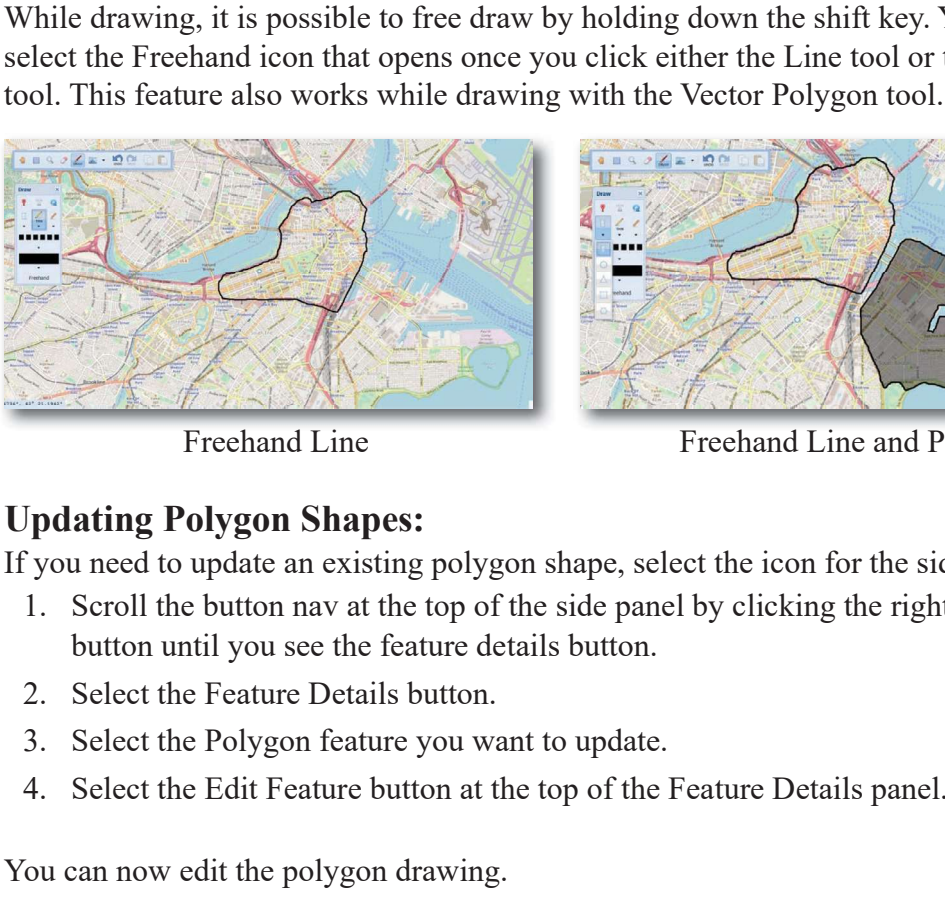

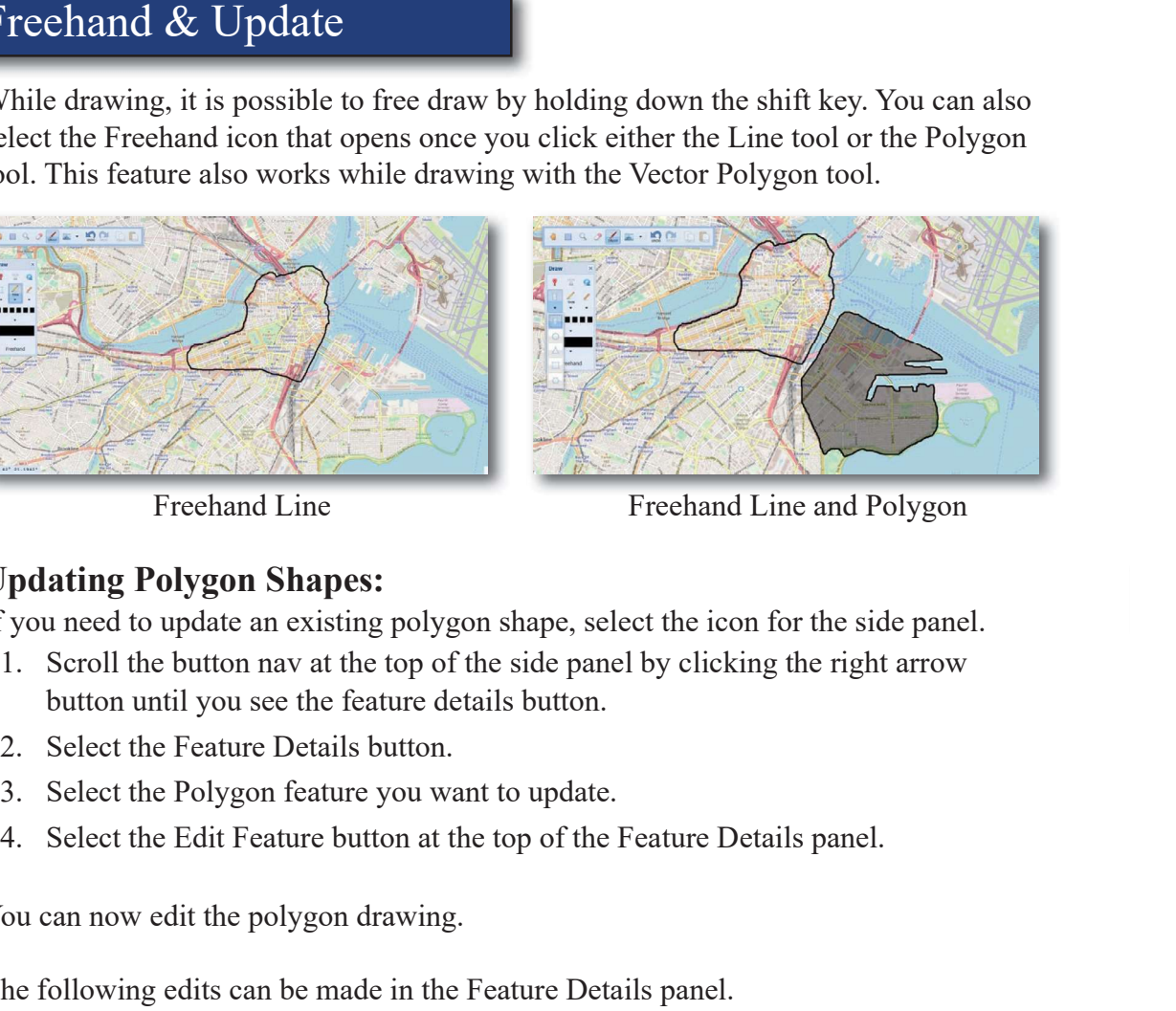

Freehand Line Freehand Line and Polygon

### Updating Polygon Shapes:

If you need to update an existing polygon shape, select the icon for the side panel.

- button until you see the feature details button.
- 
- 
- 

You can now edit the polygon drawing.

The following edits can be made in the Feature Details panel.

- Change or add a description
- Change the stroke color (Outline color)
- Change the fill color
- Change the opacity

selected, a popup window with the current details about that feature will open. In this window, you can edit comments and add photos. If you need to add multiple comments to the selected

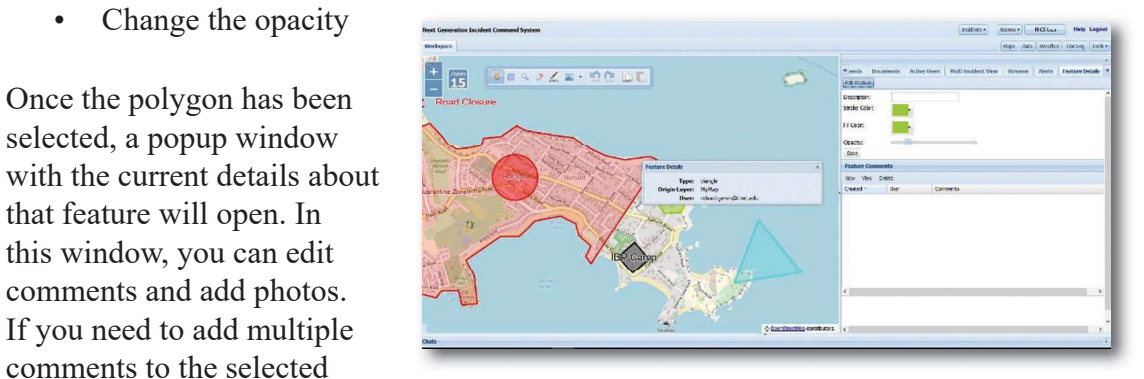

feature, select the New button on the side panel under feature comments. This will allow you to add, view, and edit multiple comments.

#### Section 2 Drawing on the Map

While in the edit features window, you can also edit the shape of a drawn polygon by placing the mouse cursor over the polygon edge. You will see a blue circle appear on the edge of the polygon. You can move the edge to the desired location by clicking the mouse and dragging the cursor to the

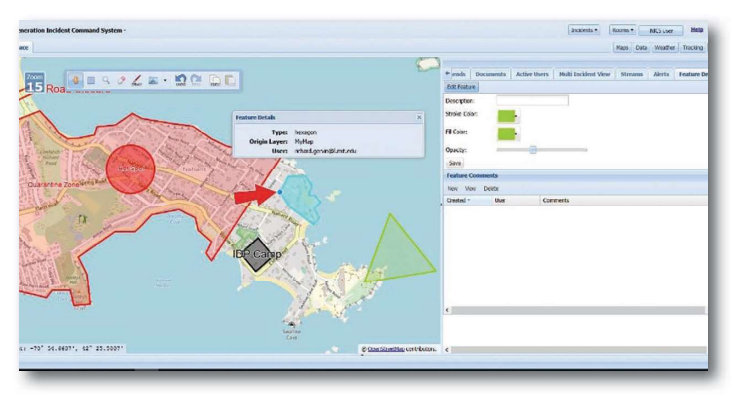

location you want, then releasing the mouse.

Note: Edit feature works best for editing polygon shapes and drawn polygons. Editing line drawings can be problematic.

### Draw Line

The Line tool creates a new line wherever you draw on the map.

Use the down arrow under the Line tool to select line options (i.e., thin, medium, thick, or dashed).

Click the map where you want the first line segment to begin. Drag the cursor until the line is the desired length. Release the mouse button to end a line segment, then double-click to end the line creation. To reset the pointer, click on the Hand tool.

#### Drawing Freehand:

Once you have selected the line option (thin, medium, thick, or dashed) select the freehand button on the Draw panel, this will allow you to freehand draw lines and polygons.

Click and hold down the mouse and draw. Once you're finished drawing, release the mouse to end the line segment or polygon.

To reset the pointer, click on the Hand tool.

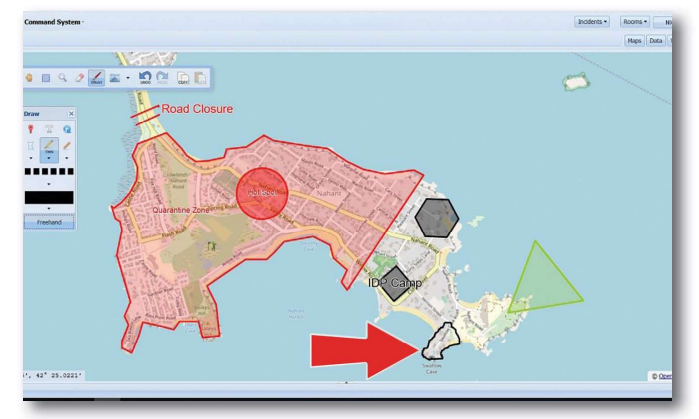

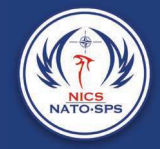

### Measure

The measurement tool can be used to measure distance or area. In addition, the unit of measure (i.e., Imperial, Metric, or Nautical) can be selected. A casure<br>
A casure the measurement tool can be used to measure distance or area. In additional<br>
neasure (i.e., Imperial, Metric, or Nautical) can be selected.<br> **1.** Click C, then click the map where you want the first line Examples the measurement tool can be used to measure distance or area. In addition<br>the measure (i.e., Imperial, Metric, or Nautical) can be selected.<br> **Alexance Distance:**<br>
1. Click  $\begin{bmatrix} 1 & 0 \\ 0 & 1 \end{bmatrix}$ , then click th

### Measure Distance:

- segment to begin.
- 

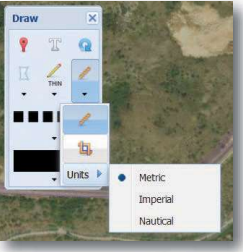

The distance will appear as the line segment is drawn.

button at the bottom of the Draw panel. This works in the same way as the Freehand Drawing tool. 3. Even the mouse button to end a line segment, then double-click to end the area.<br>
2. Drag the cursor until the desired length.<br>
2. Prag the cursor until the desired length.<br>
2. You need to find the distance of a winding

#### Measure Area:

- The measurement tool can be used to measure distance or area. In addition<br> **Exerce, Landing Metalliers**, or Nautical) can be selected.<br> **I.** Click  $\bullet$ , then click the map where you want the first line<br>
segment to begin.<br> (Alternatively, holding down the mouse button and dragging across the map causes the shape to automatically adjust to the mouse position.) 2. Click  $\blacksquare$ , then click the map where you want the first line segment to begin.<br>
2. Drag the cursor until the desired length.<br>
Area distance will appear as the line segment is drawn.<br>
2. You need to find the distance
- 
- 

To reset the pointer and the area, click on the Hand tool.

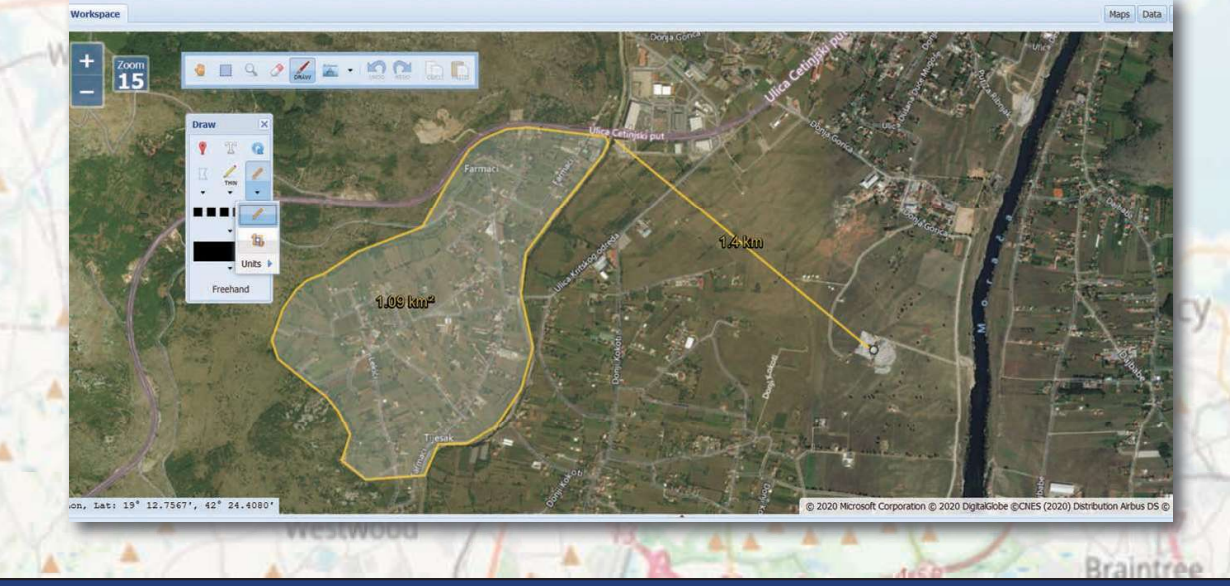

## Application Folder

More information about a location on the map such as local weather, census data, or map grid coordinates can be obtained by opening the Application folder found on the main toolbar. Section 2 Drawing<br>
Application Folder<br>
100 Ione information about a location on the map such as local weather, cense<br>
100 Ione into conditions can be obtained by opening the Application folder from<br>
1. Weather<br>
1. Weather

Click to open the dropdown menu containing the four applications currently available.

- 
- 
- 
- 
- 

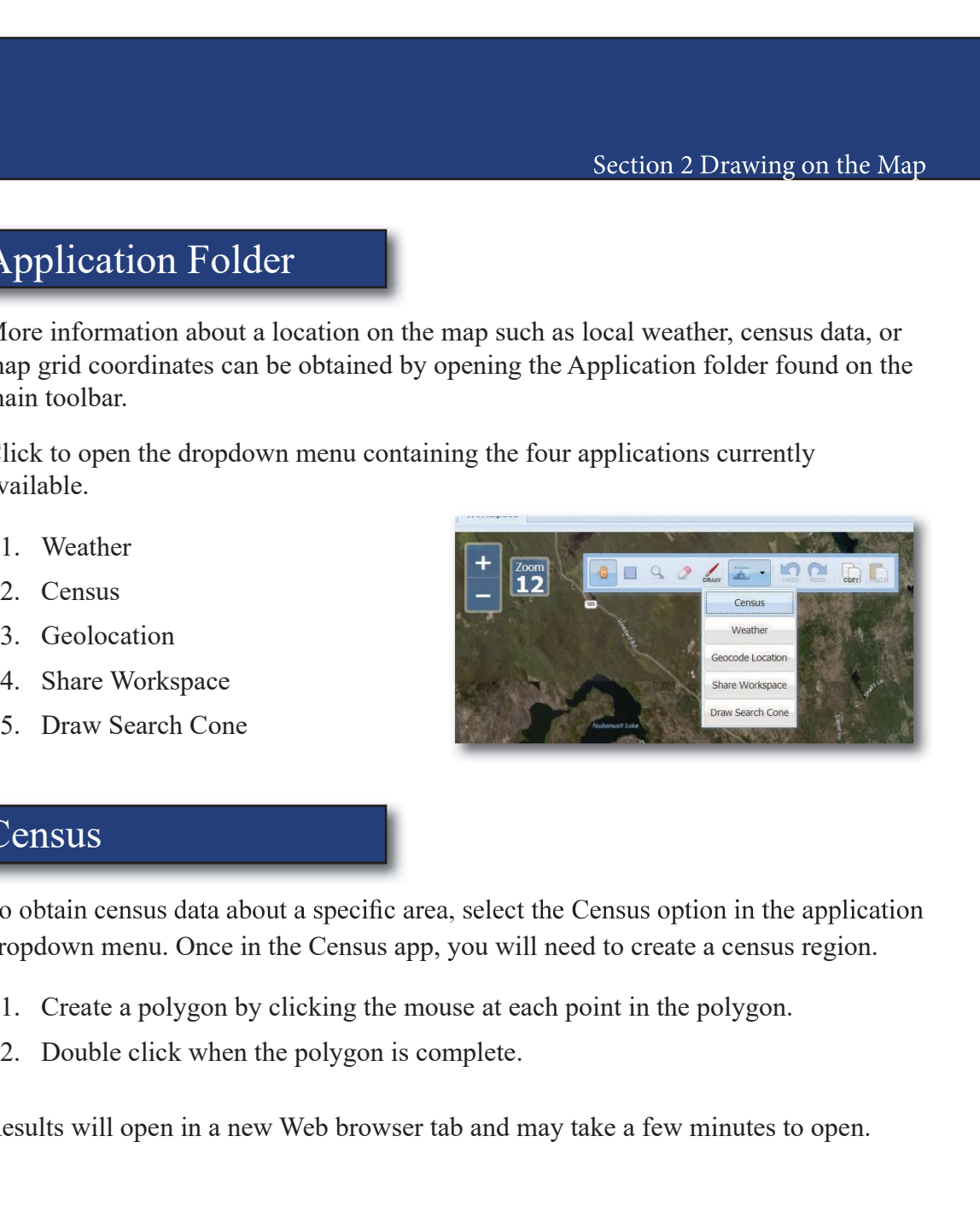

### **Census**

dropdown menu. Once in the Census app, you will need to create a census region.

- 
- 

Results will open in a new Web browser tab and may take a few minutes to open.

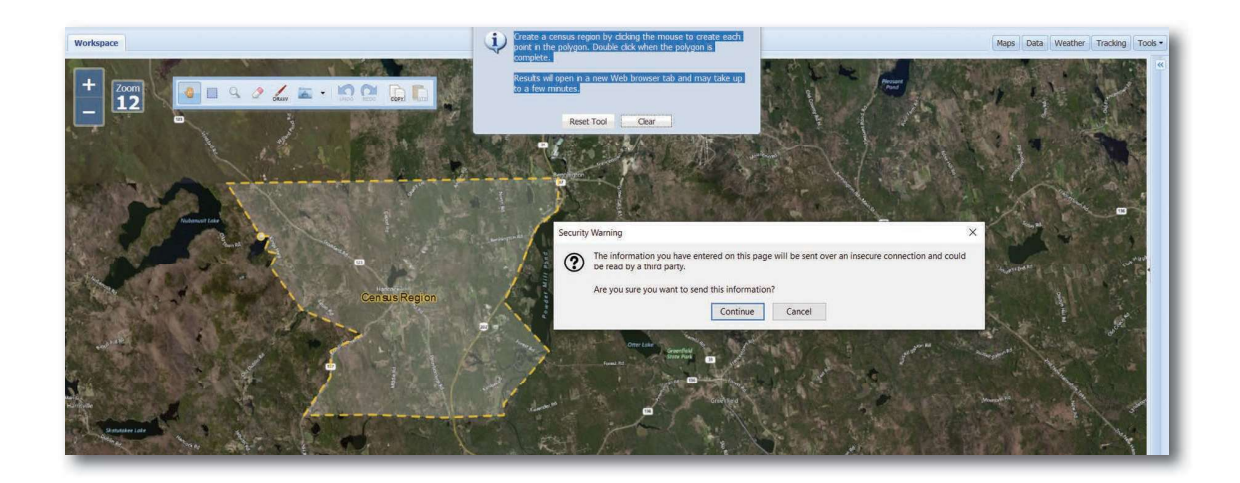

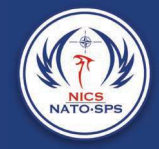

### Weather

application dropdown menu. Once in the weather app you will need to create a weather region. **1.** Create a polygon over the area of interest by<br>
a polygon and the polygon is complete.<br>
2. Double click when the polygon is complete. EXECUTE:<br>
Veather<br>
2. Double click when the polygon is complete.<br>
2. Double click when the polygon is complete.<br>
2. Double click when the polygon is complete.<br>
2. Double click when the polygon is complete.<br>
2. Double click

- clicking the mouse to create each point in the polygon.
- 

The total area must be less than 1000 square miles. Results will open in a new Web browser tab.

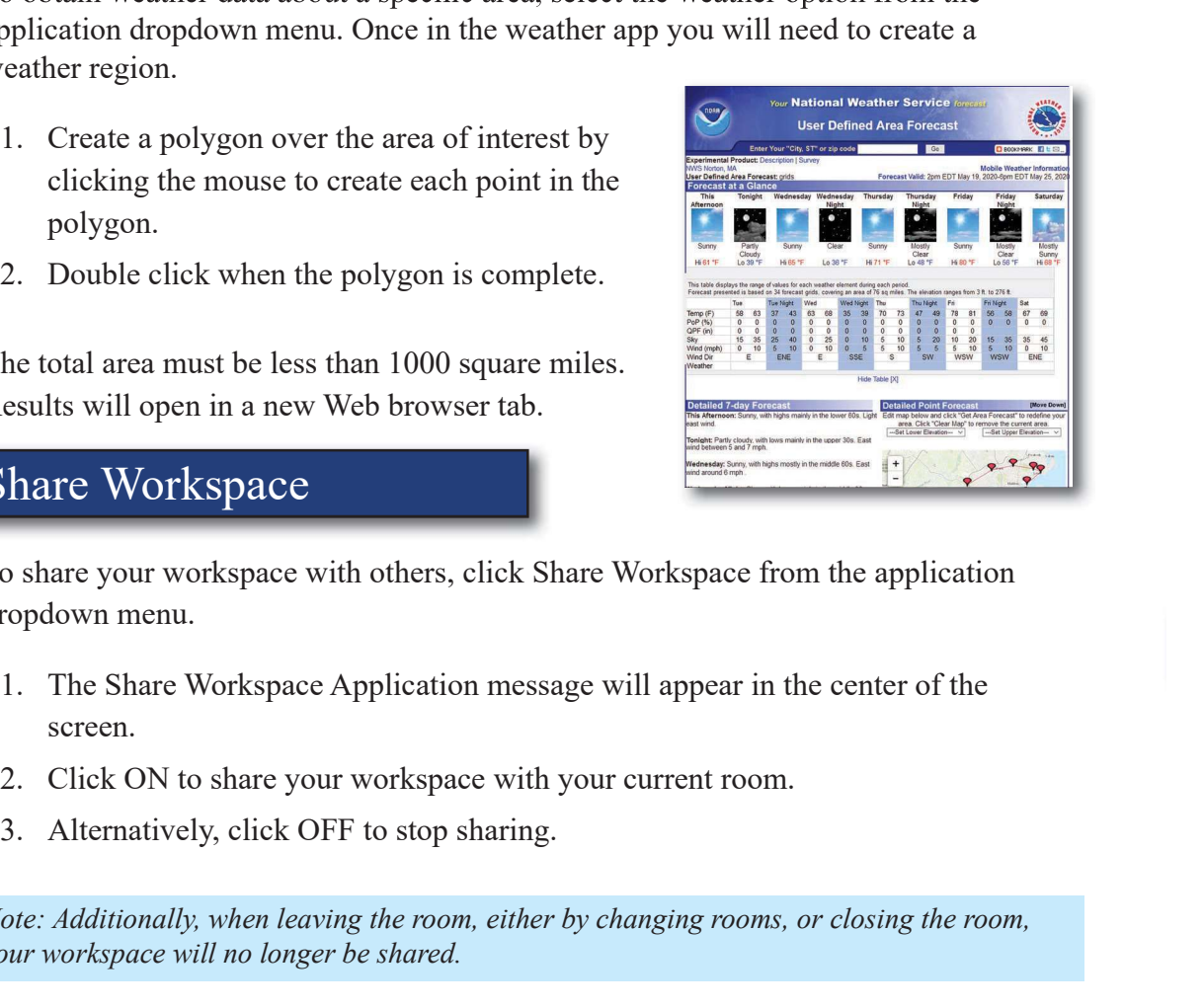

### Share Workspace

To share your workspace with others, click Share Workspace from the application dropdown menu.

- screen.
- 
- 

Note: Additionally, when leaving the room, either by changing rooms, or closing the room, your workspace will no longer be shared.

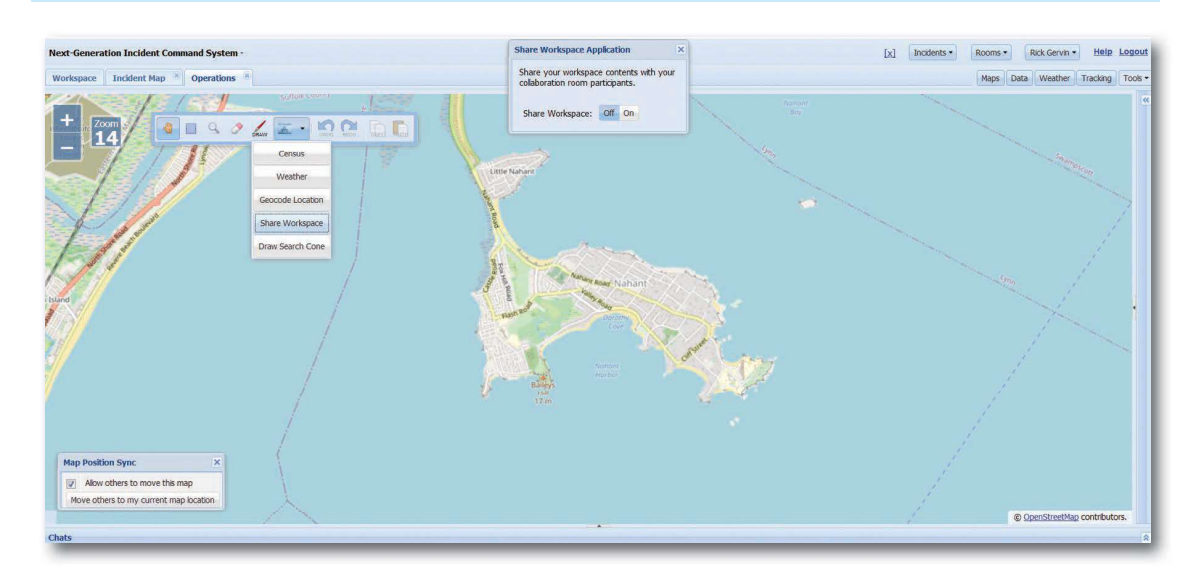

#### Section 2 Drawing on the Map

### Map Sync

When users in the same room wish to collaborate, it is very useful to make sure everyone is looking at the same place and with the same zoom. This can be accomplished through the Map Position Sync window which usually appears in the bottom left of your display.

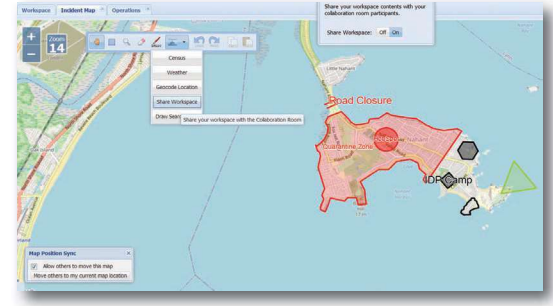

Note: If it has been minimized and is not visible (i.e., the "X" in the upper right corner had been clicked), it can be reopened by clicking Show Map Sync Options from the Tools menu.

If you wish to let other people move your map to their location and view, click Allow others to move this map checkbox. If you don't want others to move your map without your permission, uncheck the box.

If you wish to take command of everyone's map orientation and view, click Move others to my current map location.

### Drawing a Search Cone

The Search Cone is a search area based on the probability of position based on a last known coordinates and bearing to better send searchers to the right areas.

In order to draw a Search Cone, first select the application folder from the main tool bar and click on the Draw Search Cone.

1. When the popup window opens first select a proper CRS. This will allow you to select the center position of the search area by clicking on the locate button, then selecting the location on the map.

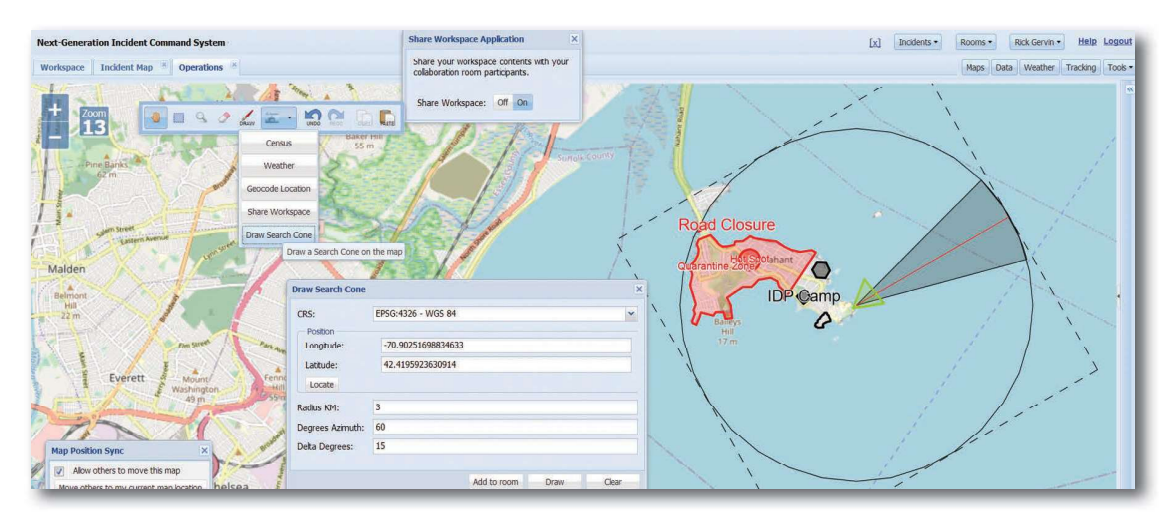

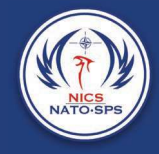

Note: The search cone radius Azimuth and delta will need to be entered before you click on the draw button.

2. Once you are satisfied with the Search Cone, click Add to Room.

# Deleting Objects

All drawn polygons, lines, markers, labels, and shapes can be removed from a room as easily as they were added. Simply select the eraser tool from the main tool bar and then click on the object you wish to remove from the map or draw a bounding box around all of the features to be deleted.

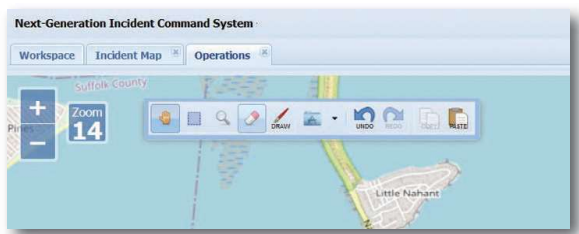

A dialog box will open asking you to confirm that you wish to delete the select object from the room. Click Yes to delete or Cancel to return to the map without deleting the selected object.

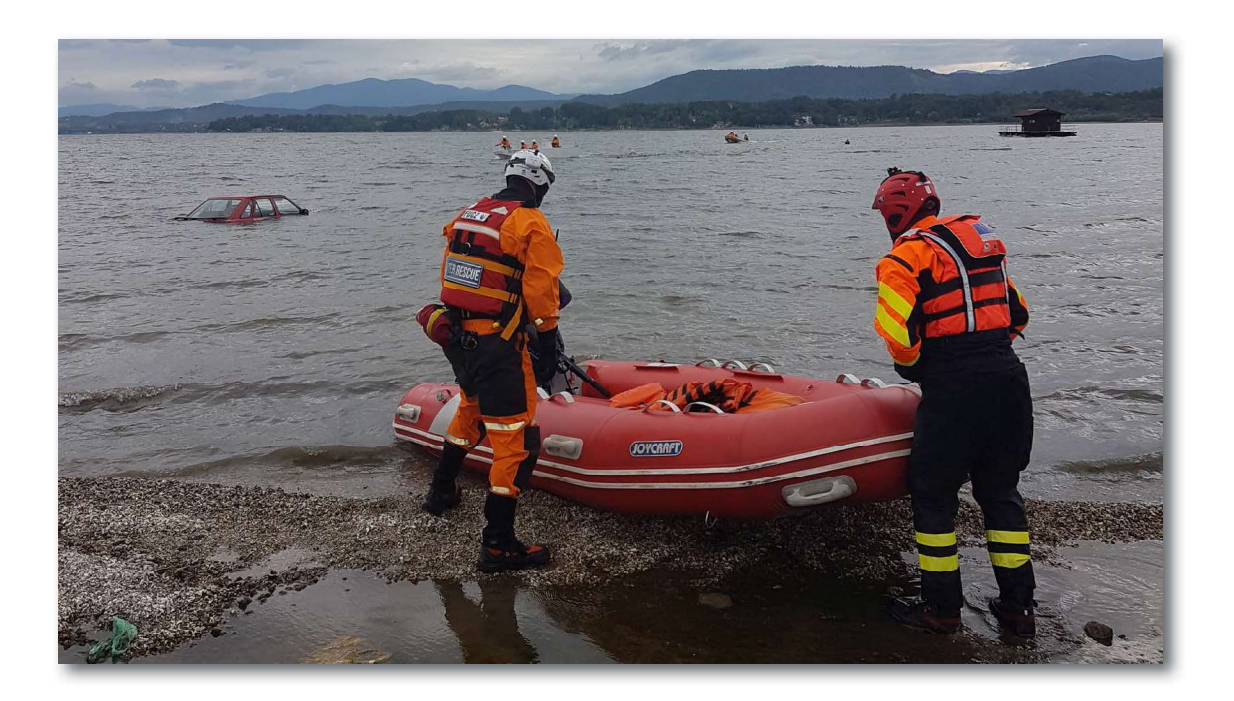